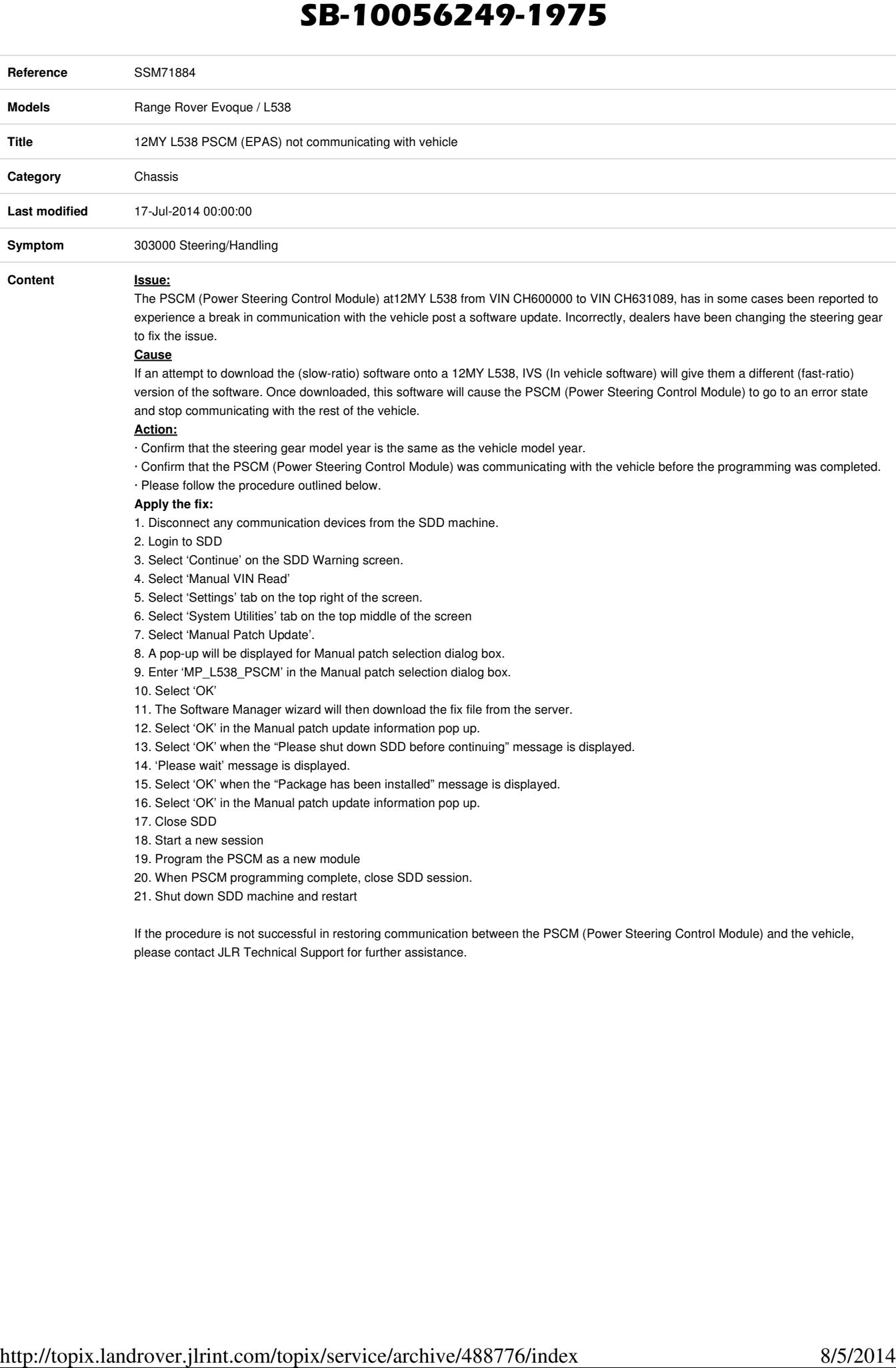

5. Select 'Settings' tab on the top right of the screen.

6. Select 'System Utilities' tab on the top middle of the screen

7. Select 'Manual Patch Update'.

8. A pop-up will be displayed for Manual patch selection dialog box.

9. Enter 'MP\_L538\_PSCM' in the Manual patch selection dialog box.

10. Select 'OK'

11. The Software Manager wizard will then download the fix file from the server.

12. Select 'OK' in the Manual patch update information pop up.

13. Select 'OK' when the "Please shut down SDD before continuing" message is displayed.

14. 'Please wait' message is displayed.

15. Select 'OK' when the "Package has been installed" message is displayed.

16. Select 'OK' in the Manual patch update information pop up.

17. Close SDD

18. Start a new session

19. Program the PSCM as a new module

20. When PSCM programming complete, close SDD session.

21. Shut down SDD machine and restart

If the procedure is not successful in restoring communication between the PSCM (Power Steering Control Module) and the vehicle, please contact JLR Technical Support for further assistance.